## **Scannen von Dokumenten und Umwandlung in ein pdf Dokument**

Ich empfehle das Programm CamScanner, das sich sowohl unter Android oder IOS kostenlos installieren lässt. Dabei muss man sich nur beim CamScanner mit einer E-Mailadresse registrieren.

IOS:

- 1. App im App Store suchen, herunterladen und installieren.
- 2. App starten.
- 3. Im Startbildschirm auf das grüne Fotosymbol in der unteren Bildmitte klicken.
- 4. Das zu scannende Foto, Dokument, Buch ausrichten. Für brauchbare Beleuchtung sorgen. Tageslicht ist am besten. Mit dem grünen Fotosymbol die Aufnahme auslösen.
- 5. Es erscheint dann das gescannte Bild mit einer Umrandungsansicht. Der türkisene Rahmen ist noch verschiebbar, sollte die App nicht genau die Umrisse erkannt haben. Einfach an einer der acht runden, weißen Kreise ziehen. Wenn jetzt alles stimmt, das Symbol mit dem grünen Haken im unteren rechten Eck drücken.
	- Die Datei bekommt automatisch das Datum und die Uhrzeit als Namen. Durch aktivieren des Feldes der Namensbenennung kann jetzt der Dateiname verändert werden. Wenn dies mit "Fertig" bestätigt wurde kann durch das "grüne Häkchen" dieser Prozess abgeschlossen werden.
- 7. Jetzt kann man den Scan teilen. (Manchmal ploppt Werbung auf, das muss man aushalten, nach einigen Sekunden kann man die Werbung schließen und weiterarbeiten).
- 8. Es öffnet sich ein Auswahlmenüfenster. Man kann jetzt nach Belieben das Bild als pdf oder jpg teilen. Entsprechendes auswählen.
- 9. Es öffnet sich ein weiteres Fenster. Hier muss man einfach den grünen Button "Teilen" drücken. Dem Dokument wird in der kostenlosen Version ein Wasserzeichen "mit Camscanner erstellt" hinzugefügt. Das stört aber nicht weiter. Die jpg-Datei enthält kein Wasserzeichen!
- 10. In diesem Dialogfeld kann man jetzt bequem den Speicherort auswählen. Camscanner bietet einige typische Clouddienste an (Nextcloud, Dropbox, iCloud…). Nextcloud auswählen.
- 11. In der Nextcloud unten das Feld Ordner anklicken und den gewünschten Ordner auswählen und oben im gelben Menüfeld mit "Speichern" bestätigen. Fertig!
- 12. Die App "Dateien" liefert in der linken Menüspalte "Auf meinem iPad". Auch dort gibt es einen Ordner "CamScanner". Dort findet man die Scans.

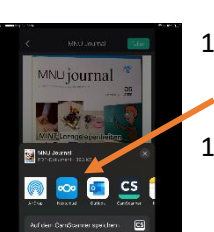

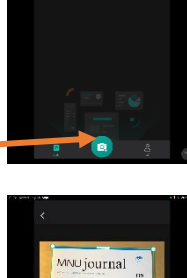

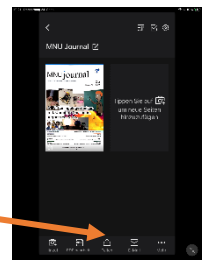

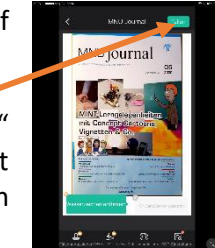

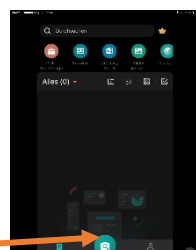

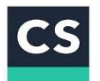

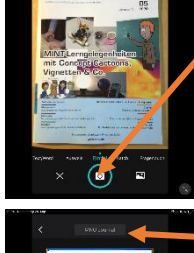

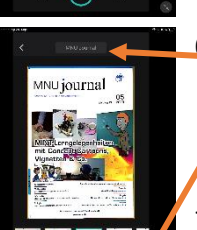

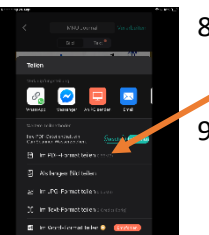